## Projets Scratch: spirale

## Troisième – Janvier 2017

Le but de ce projet est de faire tracer à Scratch des spirales

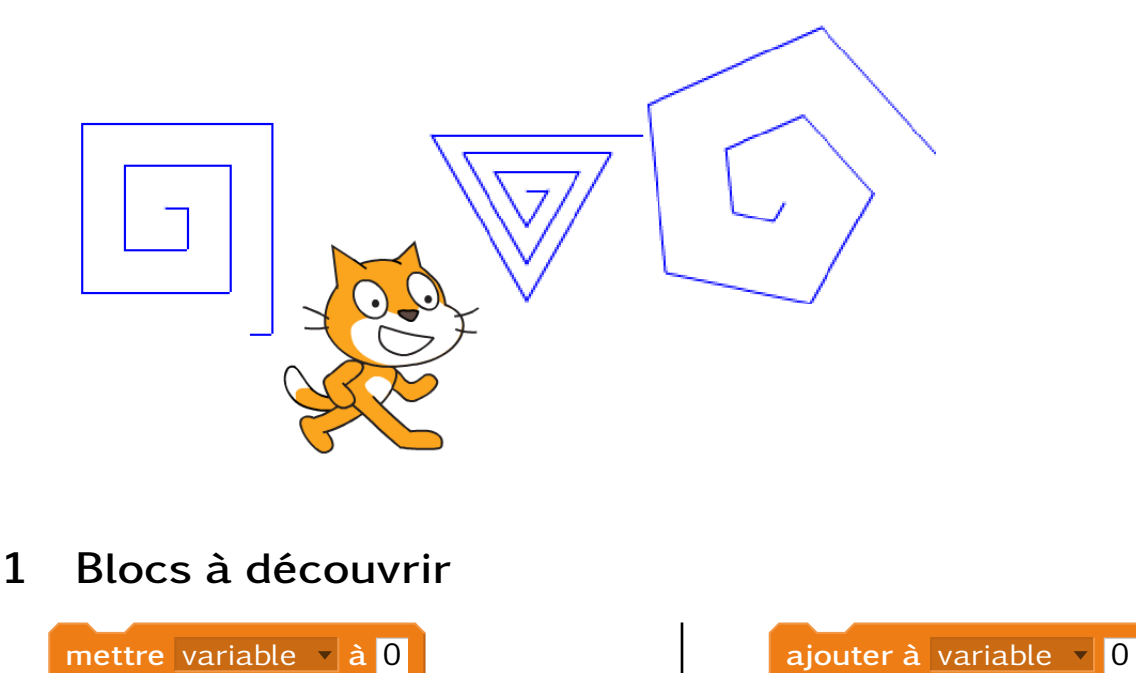

## 2 Étapes

Conseil : Pour bien voir ce qui se passe dans votre programme, il est conseillé de mettre attendre 1sec entre chaque déplacement.

- 1. Initialisation : Ouvrir Scratch et sauvegarder le projet.
- 2. Spirale carrée : Faire déplacer Scratch pour qu'il trace une spirale carrée. Le sauver comme nouveau block.
- 3. Spirales vers l'extérieur : Faire tracer plusieurs spirale qui partent du centre et qui vont vers l'extérieur.
- 4. Spirales vers l'intérieur : Faire tracer plusieurs spirale qui partent du centre et qui vont vers l'intérieur.
- 5. Spiral ronde : Scratch doit tracer une spirale sans angle.

## 3 Bonus

- Scratch trace une spirale carrée après avoir demandé la longueur d'un côté.
- Scratch demande le nombre de côté puis trace la spirale correspondante en allant vers l'intérieur.